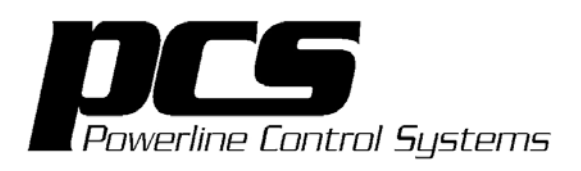

# UPB™ 8-Button Controller User's Guide

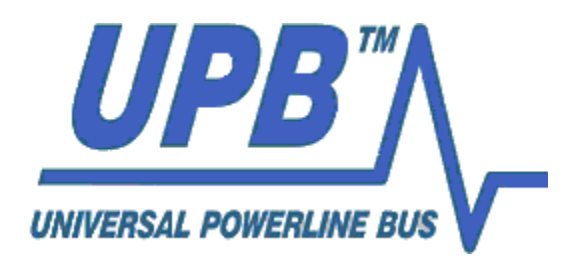

www.pcslighting.com

Powerline Control Systems, 19201 Parthenia Street, Suite J, Northridge, CA

The information contained in this document is subject to change without notice. Powerline Control Systems provides this information "as is" without warranty of any kind, either expressed or implied, but not limited to the implied warranty of merchantability and fitness for a particular purpose. Powerline Control Systems may improve or change the product at any time without further notice; this document does not represent a commitment on the part of Powerline Control Systems.

Windows is a registered trademark, and Windows NT is a trademark of Microsoft Corporation.

All other product names and services identified in this document are trademarks or registered trademarks of their respective companies and are used throughout this document in editorial fashion only and for the benefit of such companies. No such use, or the use of any trade name, is intended to convey an endorsement or other affiliation with Powerline Control Systems.

© 2005 Powerline Control Systems, Inc. All rights reserved. Printed in the U.S.A. August 1, 2005

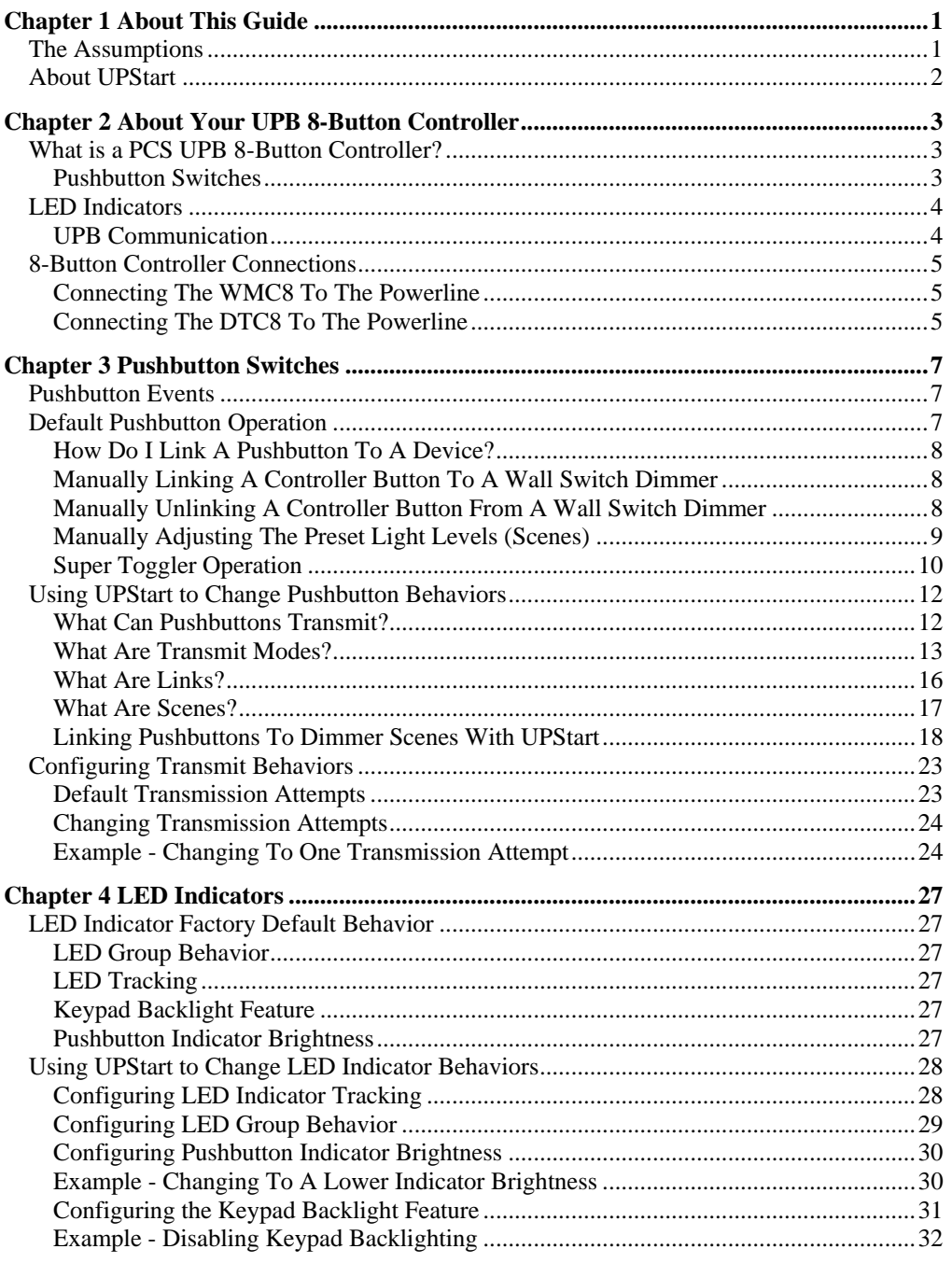

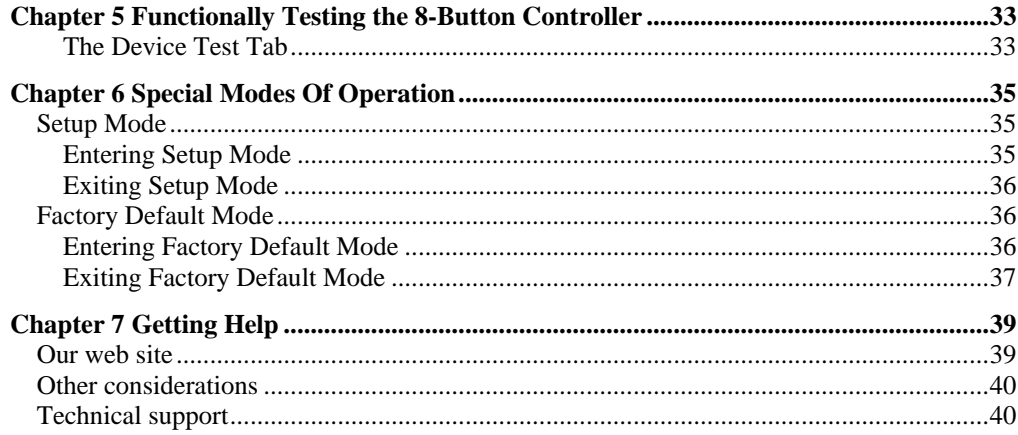

# **Chapter 1 About This Guide**

This guide is intended for both the homeowner and the professional installer.

In this guide we will explain the operation and configuration of the PCS line of 8-Button Controllers. Among other topics we will cover:

- What is a PCS 8-Button Controller?
- Default operation of the 8-Button Controller.
- How to customize the pushbutton behavior.
- How to customize the LED indicator behavior.
- How to use 8-Button Controllers with PCS Wall Switch Dimmers.

We will use UPStart setup to configure some example UPB Lighting Systems

You may choose to install UPB devices and follow along with the examples in this guide or you may simply read this guide to get an understanding of the many things you can do with a UPB 8-Button Controller.

#### **The Assumptions**

For the purposes of this guide, we assume that you are familiar with the basic operation of the UPStart setup tool. If not, please familiarize yourself with it by referring to the UPStart User's Guide.

We assume that a UPB network has already been created and the devices have been added to this network using the techniques taught in the UPStart User's Guide.

Furthermore, for the purposes of the examples, we assume that the factory default configuration information that is set inside of new devices has been erased so that we are starting from "blank" (un-configured) devices.

#### **About UPStart**

UPStart is a Windows® based software application designed by Powerline Control Systems (PCS) that provides the ability to easily setup and test your UPB devices. Using UPStart, you will be able to unlock the hidden potential inside your UPB devices to design a custom lighting and control system that is tailored to your needs and desires.

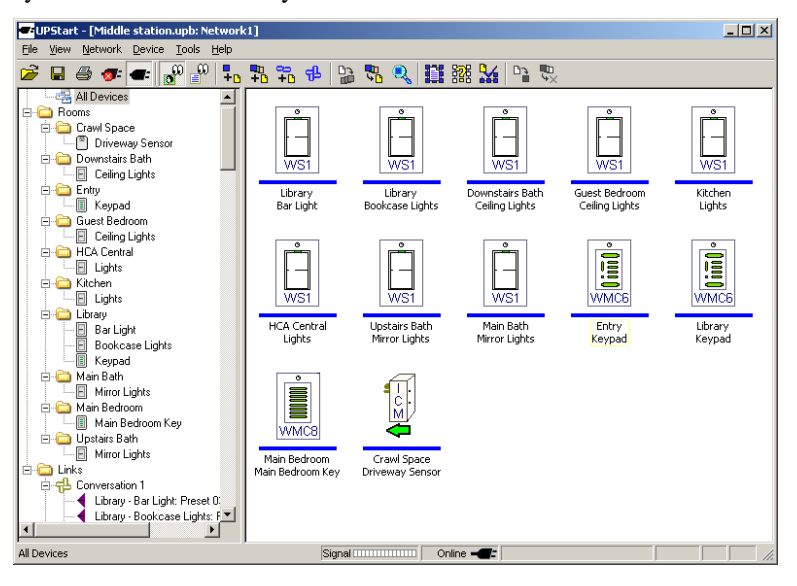

Not only will you be able to configure your lighting and control system but, with UPStart's powerful test capabilities, you will also be able to test your powerline for noise, measure communication signal strengths, and functionally test your UPB devices. All this will give you good confidence that once you are finished installing and configuring your UPB lighting and control system you will never have to worry about coming back later to fix or "tweak" the system.

UPStart is designed to interface to the powerline through a special device called a Powerline Interface Module (PIM). The PIM plugs into any standard electrical wall outlet and connects to your PC or laptop computer via either a serial or USB cable.

The main purpose of UPStart is for configuring UPB devices. We can use UPStart to customize the many features built into our UPB devices to the exact way we prefer them to be set. We can use UPStart to configure which pushbuttons control which devices. We can use UPStart to build and configure dramatic lighting scenes that are activated by a single press of a pushbutton. We can use UPStart to configure LED feedback. We can use UPStart to configure the devices to interact with home automation controllers.

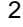

# **Chapter 2 About Your UPB 8-Button Controller**

### **What is a PCS UPB 8-Button Controller?**

PCS 8-Button Controllers are pushbutton devices capable of transmitting Universal Powerline Bus™ (UPB) Commands onto the 120VAC powerline to remotely control other UPB Lighting System devices. They also have LED backlight indicators that give system feedback and status information and also can be used as a nightlight.

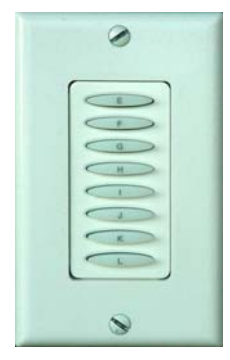

8-Button Controllers come in both wall mounted (WMC8) and desktop (DTC8) versions. For the purposes of this guide, unless otherwise stated, we will treat both versions the same and refer to them as the WMC8.

The WMC8 contains eight pushbuttons and eight LED indicators (behind the pushbuttons). The eight pushbuttons are labeled 'E' through 'L'.

Controllers spread throughout your house can remotely command your Wall Switch Dimmers (and other UPB devices) to go to different light levels (or states) at different fade rates. Because it communicates on the powerline, no new wires are required to install this device.

### Pushbutton Switches

The WMC8 has a total of eight momentary pushbutton switches grouped as follows:

• Eight horizontal pushbuttons referred to as the 'E' Button, 'F' Button, 'G' Button, 'H' Button, 'I' Button, 'J' Button, 'K' Button, 'L' Button.

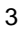

#### **LED Indicators**

The WMC8 has a total of eight LED indicators that it uses to indicate its current status. The eight LED indicators are placed behind the eight horizontal pushbuttons and each illuminates its pushbutton when it is turned on. The LED Indicators can be set to one of four different brightness levels or off. They can also be used as a nightlight to help find the keypad in the dark.

#### UPB Communication

Universal Powerline Bus™ (UPB) communication is a method of reliably communicating command, control, and status information across an electrical AC powerline. Because of its low cost and high reliability characteristics, the UPB communication method is ideally suited for command and control applications in both the residential and commercial markets.

#### **UPB Receiver**

The WMC8 has UPB Receiver Logic capable of receiving UPB Communication Packets from the powerline.

#### **UPB Transmitter**

The WMC8 has UPB Transmitter Logic capable of transmitting UPB Communication Packets onto the powerline.

### **8-Button Controller Connections**

The 8-Button Controller is easy to install. Just connect it to the existing powerline. Since it communicates over the powerline no extra communication wires are needed to be run throughout the house.

### Connecting The WMC8 To The Powerline

The PCS 8-Button Wall-Mount Controller (WMC8) has two wires that are used to connect it to the powerline: the black one is for line voltage (120V AC 60Hz) and the white one is for neutral. Figure 1 shows how the WMC8 connects to a typical UPB Lighting System.

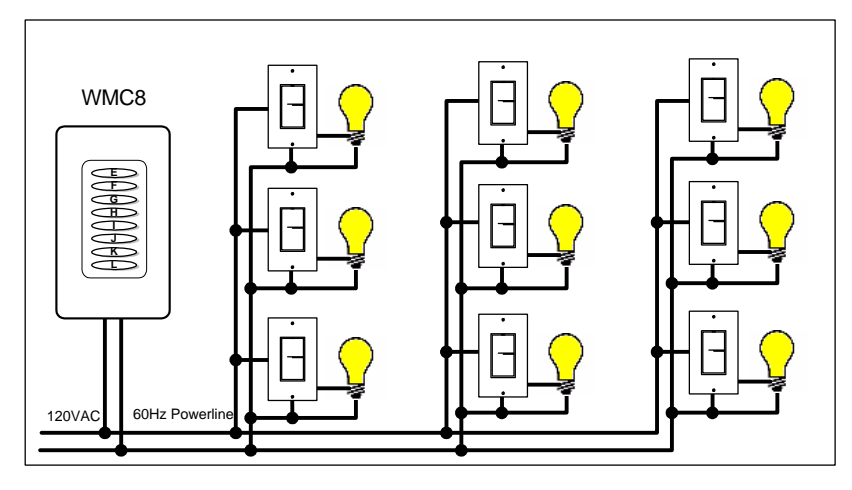

**Figure 1: WMC8 Connections To A UPB Lighting System** 

**Note: Please refer to the 8-Button Controller Installation Manual for exact instructions on installing and wiring your WMC8 8-Button Controller.** 

### Connecting The DTC8 To The Powerline

The PCS 8-Button Desktop Controller (DTC8) has a standard two-prong electrical cord for plugging into any standard 120VAC 60Hz electrical outlet.

Chapter 2— About Your UPB 8-Button Controller

# **Chapter 3 Pushbutton Switches**

The WMC8 has a total of eight momentary pushbutton switches that it uses to transmit configured UPB commands to your other UPB devices. Each pushbutton switch can be configured (using a UPB Setup Tool) to transmit a different set of UPB commands. This chapter describes the factory default operation of the pushbutton switches as well as how to re-configure them to do many other things.

### **Pushbutton Events**

The WMC8 is capable of detecting any of the four types of Pushbutton Switch Events (defined in Table 1) on any of its Pushbutton switches.

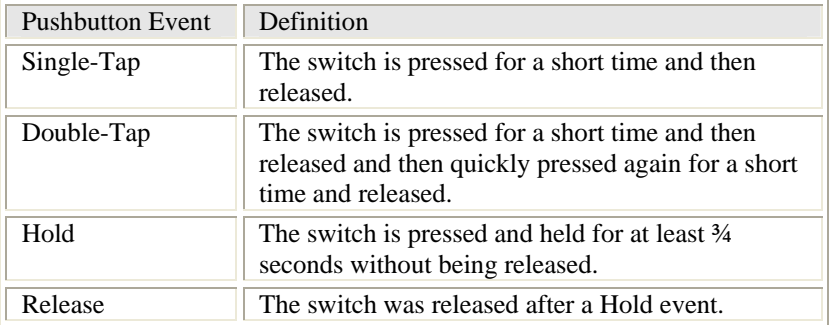

**Table 1: Pushbutton Switch Events** 

Each pushbutton switch event can be configured (using a UPB Setup Tool) to transmit a different UPB command to control your UPB devices. This makes the WMC8 into a very flexible lighting system controller.

### **Default Pushbutton Operation**

The 8-Button Controller is capable of controlling other UPB devices that are "linked" to its pushbuttons. When an 8-Button Controller comes from the factory none of its pushbuttons are "linked" to any other UPB device. In order to get the pushbuttons to control anything you must first link them to one or more UPB devices (such as Wall Switch Dimmers).

How Do I Link A Pushbutton To A Device?

There are two ways to link the 8-Button Controller's pushbuttons to other UPB devices. One way is the manual method. It is explained in the next section of this guide. The other is by using the UPStart setup tool to configure both devices. Refer to the "Using UPStart to Change Pushbutton Behaviors" section of this guide for an explanation of this method.

### Manually Linking A Controller Button To A Wall Switch Dimmer

Pushbuttons on the 8-Button Controller can easily be linked to other UPB devices (such as Wall Switch Dimmers) by following the steps outlined below.

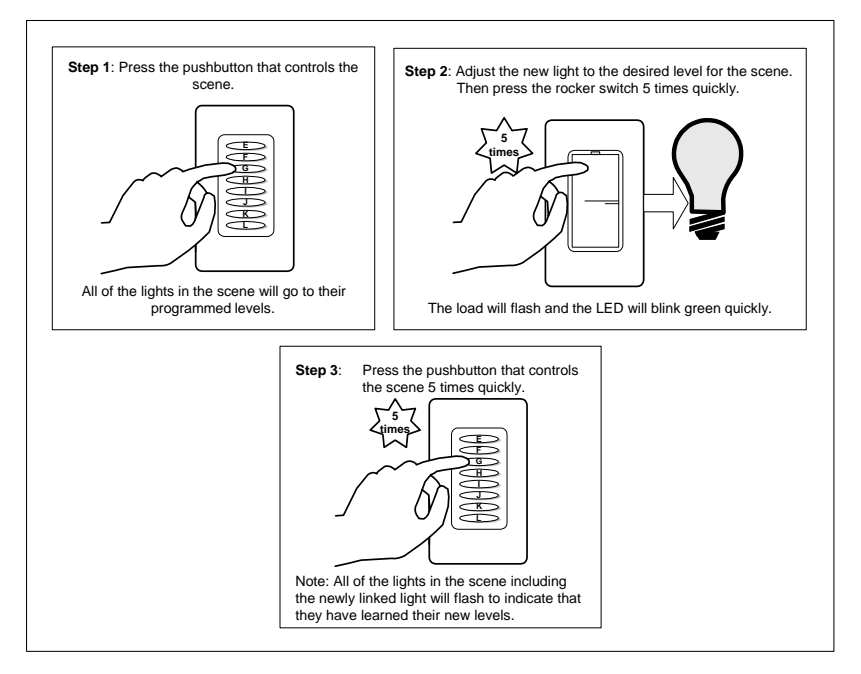

### Manually Unlinking A Controller Button From A Wall Switch Dimmer

Any link between a Controller pushbutton and a Wall Switch Dimmer can easily be removed by following the steps outlined below.

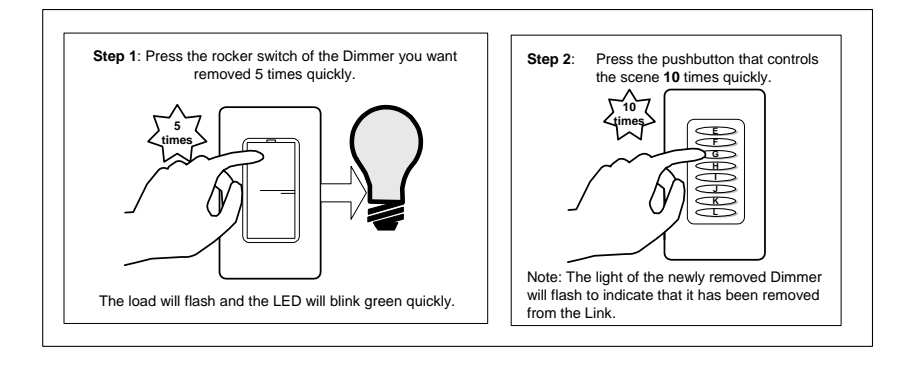

### Manually Adjusting The Preset Light Levels (Scenes)

The Wall Switch Dimmers are set with a preset light level of 100%. This might be fine for many situations but what if you desire different light levels than those? In fact, what if you want to create a scene in which the 'E' Button makes one light fade to 80%, another light fade to 50%, another light fade to 25% and another light fade to 10%?

PCS lighting system products give you an easy manual method for adjusting and setting the preset light levels that get produced when each pushbutton is pressed. You can easily adjust the preset light levels by following the adjustment procedure outlined in Figure 2 below.

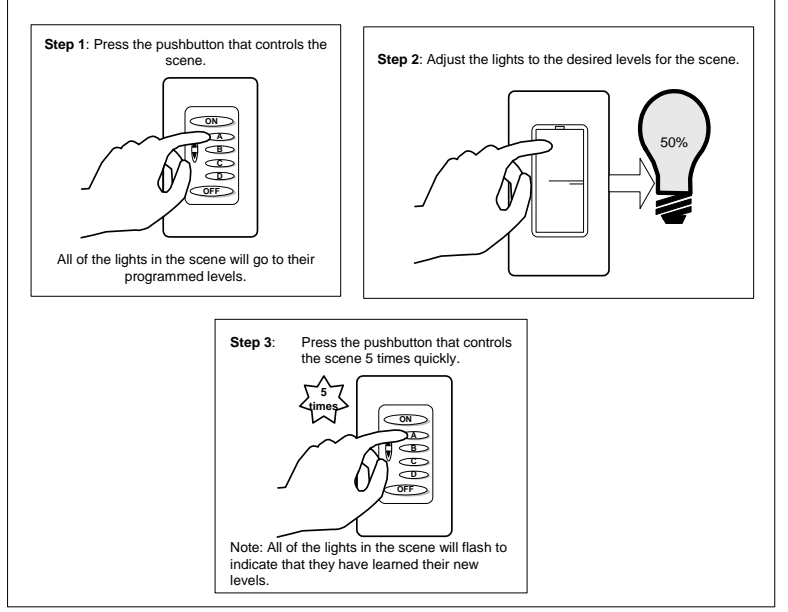

**Figure 2: Manually Adjusting The Preset Light Levels** 

```
The UPB 8-Button Controller User's Guide 9
```
Using this adjustment procedure, the homeowner can easily adjust and "tweak" the light levels to his/her personal tastes. This procedure can be repeated as many times as you like until you have the levels set just right.

**Note**: this procedure only works on Controller pushbuttons and Wall Switch Dimmers that are already "linked" together.

#### Super Toggler Operation

Once a pushbutton on the 8-Button Controller is linked to one or more Wall Switch Dimmers (or other UPB devices) it operates in a transmit mode known as a Super Toggler. The Super Toggler transmit mode is designed to allow a single pushbutton to control one or more dimming capable devices. Each pushbutton event: single-tap, double-tap, and hold will toggle between two different operations as described below:

#### **Single-Tap Operation**

When the Super Toggler pushbutton is single-tapped while its LED indicator is off it will command any devices linked to it to activate their preset scene (light level and fade rate). When the Super Toggler pushbutton is single-tapped while its LED indicator is on it will command any devices linked to it to fade to 0% (off) at its preset fade rate.

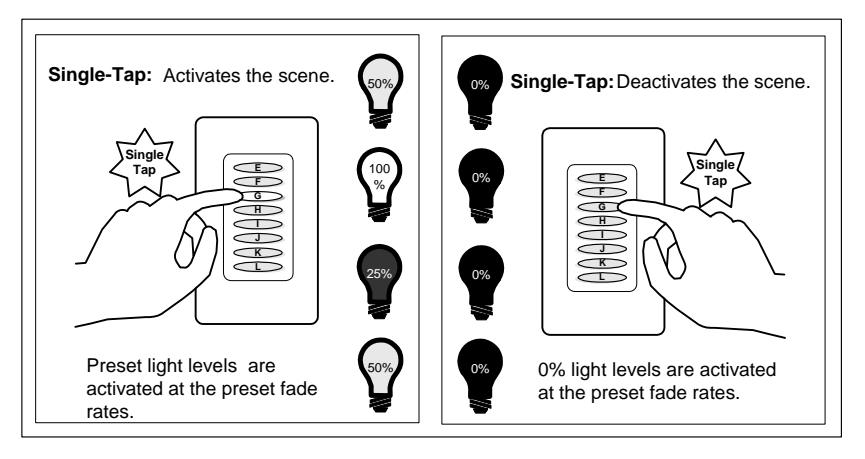

#### **Double-Tap Operation**

When the Super Toggler pushbutton is double-tapped while its LED indicator is off it will command any devices linked to it to immediately snap to 100%. When the Super Toggler pushbutton is double -tapped while its LED indicator is on it will command any devices linked to it to immediately snap to 0% (off).

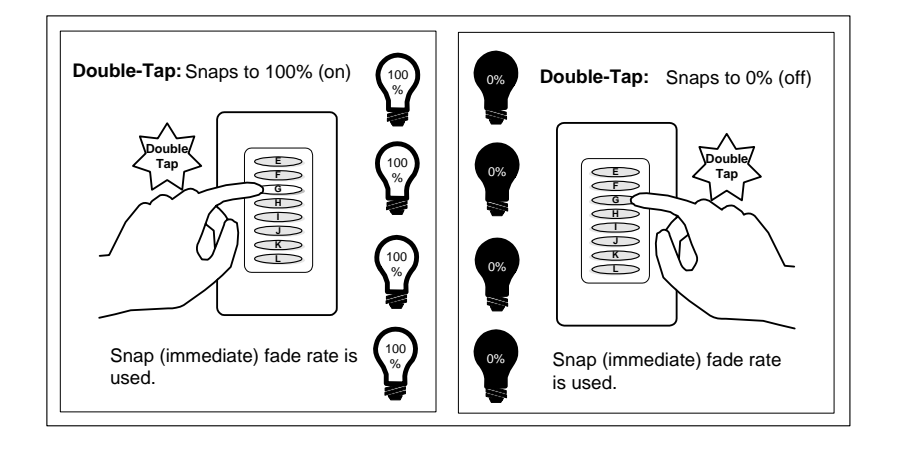

#### **Press-and-Hold Operation**

When the Super Toggler pushbutton is pressed and held while its LED indicator is off it will command any dimming-capable devices linked to it to brighten. When the Super Toggler pushbutton is pressed and held while its LED indicator is on it will command any dimming-capable devices linked to dim.

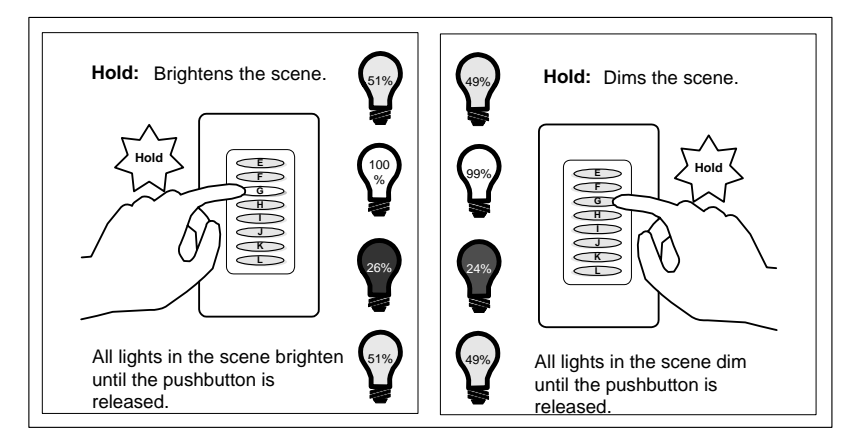

#### The UPB 8-Button Controller User's Guide 11 and 11 and 11 and 11 and 11 and 11 and 11 and 11 and 11 and 11 and 11 and 11 and 11 and 11 and 11 and 11 and 11 and 11 and 11 and 11 and 11 and 12 and 12 and 12 and 12 and 12 and

### **Using UPStart to Change Pushbutton Behaviors**

This section will describe how the 8-Button Controller can be modified (using UPStart) to link different Controller pushbuttons to different Wall Switch Dimmers as well as to create interesting lighting scenes. Before we can do this, however, we must go over some basics of how the pushbuttons are configured.

**Note: this section assumes the reader has a basic understanding of UPStart as described in the UPStart User's Guide.** 

#### What Can Pushbuttons Transmit?

Each pushbutton on an 8-Button Controller can be configured to transmit a different UPB command for each of the four pushbutton events: single-tap, double-tap, hold, and release. Furthermore, each pushbutton can be configured to toggle between two different commands each time that event occurs. The possible UPB commands that can be assigned are summarized in Table 2 below.

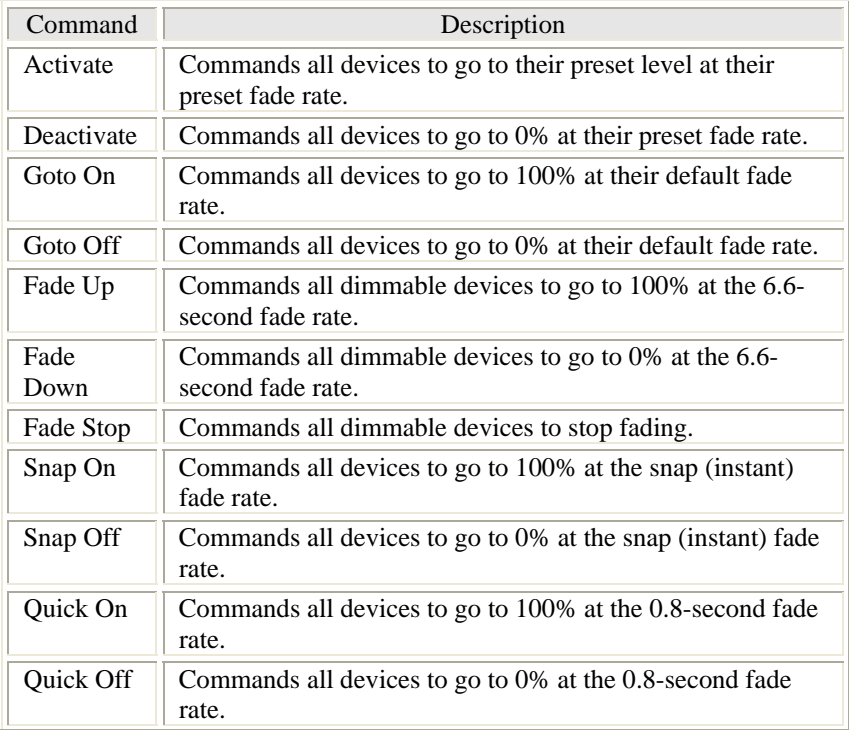

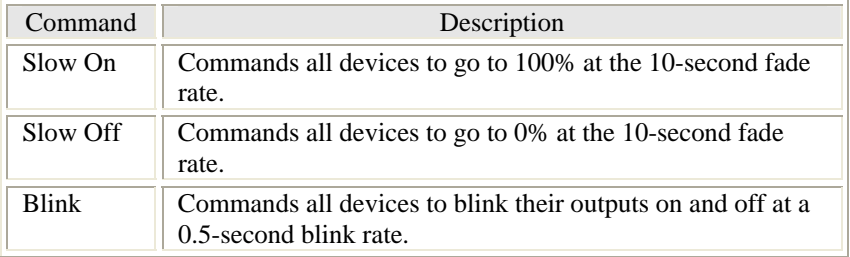

**Table 2: UPStart's UPB Commands** 

#### What Are Transmit Modes?

In order to make it easier for you to configure your pushbuttons' transmit behaviors UPStart has defined a certain set of popular configurations and called them Transmit Modes. The current set of UPStart Transmit Modes are summarized as follows:

#### **Scene Activator Mode**:

In the Scene Activator mode the pushbutton will transmit an "Activate" command whenever it is tapped or held. This is ideal for when you want a single pushbutton to activate a preset scene.

#### **Off Button Mode**:

In the Off Button mode the pushbutton will transmit an "Activate" command whenever it is single-tapped or held. **Note**: it is up to the installer to configure the devices activated by this pushbutton to go to 0%. It will also transmit a "Snap Off" command whenever it is double-tapped. This is usually assigned to the OFF Button on 6-Button Controllers to either fade or snap the lights to 0% (off).

#### **On Button Mode**:

In the On Button mode the pushbutton will transmit an "Activate" command whenever it is single-tapped or held. **Note**: it is up to the installer to configure the devices activated by this pushbutton to go to a desired level. It will also transmit a "Snap On" command whenever it is double-tapped. This is usually assigned to the ON Button on 6-Button Controllers to either fade or snap the lights to 100% (on).

The UPB 8-Button Controller User's Guide 13 and 13 and 13 and 13 and 13 and 13 and 13 and 13 and 13 and 13 and 13 and 13 and 13 and 13 and 13 and 13 and 13 and 13 and 13 and 13 and 13 and 13 and 13 and 13 and 13 and 13 and

#### **Dim Button Mode**:

In the Dim Button mode the pushbutton will transmit a "Fade Down" command whenever it is held and a "Fade Stop" command when it is released. This is usually assigned to the DN Button on 6-Button Controllers to dim the lights.

#### **Bright Button Mode**:

In the Bright Button mode the pushbutton will transmit a "Fade Up" command whenever it is held and a "Fade Stop" command when it is released. This is usually assigned to the UP Button on 6-Button Controllers to brighten the lights.

#### **Top Rocker Mode**:

In the Top Rocker mode the pushbutton will transmit a "Goto On" command whenever it is single-tapped and a "Snap On" command whenever it is double-tapped. It will also transmit a "Fade Up" command whenever it is held and a "Fade Stop" command when it is released. This is usually used to emulate the top rocker switch of a Wall Switch Dimmer.

#### **Bottom Rocker Mode**:

In the Bottom Rocker mode the pushbutton will transmit a "Goto Off" command whenever it is single-tapped and a "Snap Off" command whenever it is double-tapped. It will also transmit a "Fade Down" command whenever it is held and a "Fade Stop" command when it is released. This is usually used to emulate the bottom rocker switch of a Wall Switch Dimmer.

#### **Panic Button Mode**:

In the Panic Button mode the pushbutton will transmit a "Blink" command whenever it is single-tapped or held. It will also transmit a "Goto Off" command whenever it is double-tapped. This is usually used to activate an alarm type response in which a group of lights start blinking. Doubletapping the pushbutton stops the blinking.

#### **Toggle Button Mode**:

In the Toggle Button mode the pushbutton will alternate between transmitting an "Activate" command and a "Deactivate" command whenever it is pressed. This is usually used when you want a single pushbutton to control a single device with on/off control.

### **On/Off Button Mode**:

In the On/Off Button mode the pushbutton will alternate between transmitting a "Goto On" command and a "Goto Off" command whenever it is single-tapped or held. It will also alternate between transmitting a "Snap On" command and a "Snap Off" command whenever it is singletapped. This is also used when you want a single pushbutton to control a single device with on/off control.

### **Super Toggler Mode**:

In the Super Toggler mode the pushbutton will alternate between transmitting an "Activate" command and a "Deactivate" command whenever it is single-tapped. It will also alternate between transmitting a "Snap On" command and a "Snap Off" command whenever it is doubletapped. It will alternate between transmitting a "Fade Up" command and a "Fade Down" command whenever it is held and it will transmit a "Fade Stop" command when it is released. This is usually assigned to the pushbuttons on an 8-Button Controller when you want a single pushbutton to control a single device with on/off and dimming control.

#### **Null Button Mode**:

In the Null Button mode the pushbutton will not transmit any command onto the powerline.

#### **Custom Button Mode**:

In the Custom Button mode the tool allows you to assign any two commands to each pushbutton event. This mode is used to create any type of transmit control that wasn't provided in the previous set of UPStart Transmit Modes.

The UPB 8-Button Controller User's Guide 15 and 15 and 15 and 15 and 15 and 15 and 15 and 15 and 15 and 15 and 15 and 15 and 15 and 15 and 15 and 15 and 15 and 15 and 15 and 15 and 16 and 16 and 16 and 16 and 16 and 16 and

#### What Are Links?

In the PCS UPB Lighting System, all control operations are done using Links. There are 254 available Links per UPB network. Links are used to logically "connect" events on one or more devices to actions on one or more other devices. When two or more different devices share a common Link they are said to be "linked" together. They can now communicate with each other over the powerline using the Link as a common identifier in all of their communications. UPStart makes it easy to "link" devices together. It also allows you to name your Links (i.e. "All Lights On") so that you can more easily work with them.

Figure 3 shows an example of how the Link associated with the 'G' pushbutton will control Wall Switch 'A' (which contains the same Link) but won't affect Wall Switch 'B' (which doesn't contain the same Link).

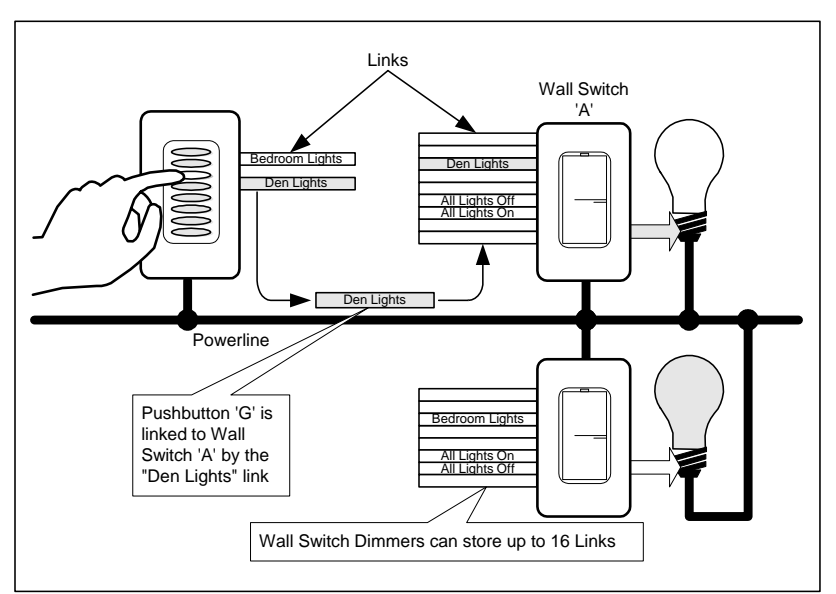

**Figure 3: Links Allow One Device To Control Another Device** 

The power of Links is that you can "link" more than two devices together. For instance, one Controller pushbutton can be linked to four Wall Switch Dimmers allowing the single press of that pushbutton to trigger all four lights to go to preset or absolute levels. The LED indicators on the Controller's pushbuttons can also be assigned the same Link allowing the LED indicators on two (or more) Controllers to track each other.

### What Are Scenes?

Scenes are simply a set of pre-configured light levels and fade rates in one or more devices that get "activated" and "deactivated" by a single command (i.e. push of a button).

In the PCS UPB Lighting System, all control operations are done using Links. There are 254 available Links per UPB network. Links are used to logically "connect" events on one or more devices to actions on one or more other devices. When two or more different devices share a common Link they are said to be "linked" together. They can now communicate with each other over the powerline using the Link as a common identifier in all of their communications.

In addition, many of the PCS UPB Lighting System scene-capable devices, such as Wall Switch Dimmers, allow for a preset light level and fade rate to be associated with each Link (see Figure 4).

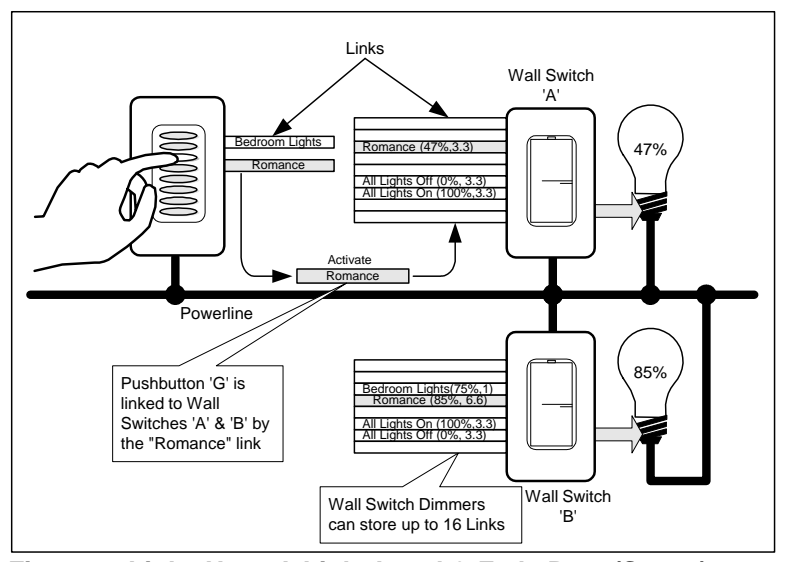

**Figure 4: Links Have A Light Level & Fade Rate (Scene) Associated With Them** 

A special UPB command (called "Activate") is used to command all of the devices that have the same Link to go to their preset Light Levels at their preset Fade Rates. For instance, in our example in Figure 4, pressing the 'G' pushbutton sends an "Activate" command on the "Romance" Link causing Wall Switch 'A' to go to 47% at the 3.3 second fade rate and Wall Switch 'B' to go to 85% at the 6.6 second fade rate. The ability to send more than one device to its preset level at a preset fade rate with a single command is known as activating a scene.

### Linking Pushbuttons To Dimmer Scenes With UPStart

One of the main things you will want to do with UPStart is to use it to link events on the pushbuttons of your Controllers (like single-taps and doubletaps) to corresponding actions on your Dimmers (like turning them on or off). This is the way you get a single-tap of the top pushbutton (E) on your 8-Button Controller to turn on your downstairs lights and the next pushbutton (F) to turn off your bedroom lights.

In this section we will go through the steps to necessary to use UPStart to link a Controller's pushbutton to a Wall Switch Dimmer.

#### **Step 1: Create The Links**

In UPStart, before you can assign Links to your devices you must first create and name the Links. One way to do this is by using the Link Names Dialog that is activated by the **Network→Link Names** menu item.

![](_page_21_Picture_116.jpeg)

We create a new Link by pressing the "New" button, which brings up a New Link Dialog.

![](_page_21_Picture_9.jpeg)

![](_page_22_Picture_111.jpeg)

We use the New Link Dialog to enter a name for our new Link.

**Note**: Link Names can be any length of alphanumeric and punctuation characters. It is suggested that you use words that will help you identify what the purpose of the Link is. For instance, if the Link is used to control a single device then use the name of that device. If the Link is used to control a scene then use a scene name (e.g. Good Morning, All Lights Off, etc.).

Press the OK button to accept the Link Name and repeat this process for any other Links you want to add (up to 254 Links available).

After creating and naming all of the Links that we want we close the Link Names Dialog by pressing the "Close" button.

#### **Step 2: Assign The Links To The Pushbuttons**

Now that we have created the Links we can assign them to the individual pushbuttons. To do this, we bring-up the Edit Device Dialog for our 8- Button Controller. In UPB terminology, the pushbuttons on the 8-Button Controller are considered to be Transmit Components (because they transmit UPB messages on the powerline). There is a special tab on the Edit Device Dialog called the Transmit Components tab that is used to configure how the pushbuttons transmit.

Each row of this tab corresponds to a different pushbutton on the Controller. Each pushbutton has a Link Name selector that is used to assign a single Link to a pushbutton. We use the Transmit Components tab to assign each pushbutton to a corresponding Link.

The UPB 8-Button Controller User's Guide 19 19 19 19 19

![](_page_23_Figure_1.jpeg)

#### **Step 3: Assign The Transmit Modes**

After the Links are assigned to the pushbuttons it is time to configure how the pushbuttons will transmit to the Wall Switches. To do this we go back to the Transmit Components tab for the Controller. Each pushbutton on this tab has a Mode selector that is used to assign it a transmit mode.

![](_page_24_Picture_77.jpeg)

After all of the pushbuttons are assigned to the desired transmit mode we press the OK button to accept the edits.

#### **Step 4: Assign The Links To The Wall Switch Dimmers**

To complete the linking process we will now assign the Links to the Wall Switch Dimmers as well. Once two different devices share a common Link they are said to be "linked" together.

To assign Links to a Wall Switch Dimmer open its Edit Device Dialog. In UPB terminology, the dimmer presets on the Wall Switch Dimmer are considered to be Receive Components (because they receive UPB messages on the powerline). There is a special tab on the Edit Device Dialog, called the Receive Components tab, that is used to configure how the dimmer presets behave.

Each row of this tab corresponds to a different dimmer preset on the Wall Switch Dimmer. Each Wall Switch Dimmer has 16 dimmer presets available. Each dimmer preset has a Link Name selector that is used to assign a Link to it.

The UPB 8-Button Controller User's Guide 2004 2012 2020

![](_page_25_Picture_114.jpeg)

We use the Receive Components tab to assign a corresponding Link to the first available dimmer preset.

**Note**: there is absolutely no requirement that the first dimmer preset be the first one that gets assigned. We could have just as effectively assigned the Link to the fifth, ninth, or any dimmer preset as long as it wasn't already assigned.

We accept the edits by pressing the OK button. We repeat this process on any other Wall Switch Dimmer that we want to be controlled by the Controller's pushbutton.

#### **Step 5: Program The Configuration Into The Devices**

You may have noticed that there is a little red bar underneath one or more of your device icons. This red bar signifies that you have made some change to the network database that hasn't been programmed into that device yet.

**Note**: For this example, we have saved up all of our configuration changes up until this point. Alternatively, we could have used the "Program Device" buttons on the individual Edit Device Dialogs to program the devices as we went along. This method allows us to test things as we go along but it also tends to make things go a little slower.

![](_page_26_Picture_1.jpeg)

To program all of our configuration changes into the devices, select the Network**→Program All Modified** menu item. UPStart then programs all of our saved up configuration changes into the devices. When the programming is complete press the OK button to close the dialog.

### **Configuring Transmit Behaviors**

The UPB communication method allows for messages to be transmitted multiple times increasing the chance of communication success. Transmitters can be configured to make anywhere from 1 to 4 UPB transmission attempts for each message. This chapter will explain the steps necessary to configure the UPB transmission attempts option on the 8- Button Controller.

### Default Transmission Attempts

By default, the Transmission Attempts on the 8-Button Controller is set for 2 attempts. This number of attempts has been found to be sufficient to gain well over 99.9% communication success in field-testing.

#### Changing Transmission Attempts

The default Transmission Attempts is fine for most situations but what if you prefer something else? Suppose you find one module that is having trouble communicating to another module reliably. Suppose all of your devices are communicating great (more probably the case) and you just want them to make one transmission to make things operate quicker. For any of these reasons you might want to change to Transmission Attempts on one or more devices. This can easily be done using UPStart.

### Example - Changing To One Transmission Attempt

For our example, we have found that everything is communicating great. We would like to set all of our 8-Button Controller for a single transmission attempt so that they respond to events a little quicker. To configure the Transmission Attempts we again use the Edit Device Dialog of our 8- Button Controller. This dialog has a special Advanced tab that is used for configuring transmission options such as the Transmission Attempts.

![](_page_27_Picture_95.jpeg)

We go to the Advanced tab and set the selector for the Transmission Attempts to "1". Since we have other devices to configure we will save the device programming for later. To accept this configuration into the network database we press the OK button.

**Note:** This tab also has a selector for Transmit Type. This selector is for future and advanced purposes. For the PCS UPB Lighting System devices it is strongly recommended that you keep this selector set as "Link Packet".

Chapter 3— Pushbutton Switches

# **Chapter 4 LED Indicators**

The WMC8 has a total of eight LED indicators that are placed behind the eight horizontal pushbuttons. These indicators can be used as a nightlight to make the keypad easier to find in the dark. They can also be used in a number of ways to indicate system status. This chapter will describe the factory default operation of the LED indicators as well as how to use UPStart to modify this default behavior to perform in a way that you desire.

### **LED Indicator Factory Default Behavior**

When the 8-Button Controller is shipped from the factory it is preconfigured to act as a default scene lighting system controller.

#### LED Group Behavior

To support the default scene lighting system controller, the LED indicators are configured to light up (to maximum brightness) the last pushbutton that is pressed. All other LED indicators will extinguish in such a manner that only one LED will be turned on at a time.

### LED Tracking

Furthermore, the 8-Button Controllers are configured such that the LED indicators on multiple 8-Button Controllers will track one other. This means that if the 'A' pushbutton is pressed on one controller the 'A' LED indicator will illuminate on all 8-Button Controllers.

### Keypad Backlight Feature

The 8-Button Controller has a pushbutton keypad that can faintly light up to allow it to be more easily seen in the dark. This is known as Keypad Backlighting. By default Keypad Backlighting on the 8-Button Controller is enabled.

#### Pushbutton Indicator Brightness

The 8-Button Controller has pushbuttons that light up when certain events occur. The Controller allows you to choose between five brightness levels (including off) to have the pushbuttons light up to. The pushbutton indicator brightness can be set to either High, Medium, Low, Faint, or None. By default the Indicator Brightness on the 8-Button Controller is set to High.

### **Using UPStart to Change LED Indicator Behaviors**

The LED Indicator Factory Default Behavior is perfect for many situations but what if you want something different? The PCS 8-Button Controller can have its LED indicator behavior customized in many different ways using UPStart. This section describes how you can use UPStart to change the way the LED indicators behave.

### Configuring LED Indicator Tracking

The LED indicators behind each pushbutton light up whenever they transmit an On-type command and they extinguish whenever they transmit an Off-type command. To configure multiple 8-Button Controllers to have their LED Indicators track each other we would also like them to light up the LED indicators when an On-type command is received and extinguish the LED indicators when an Off-type command is received.

In UPB terminology, the LED Indicators on the 8-Button Controller are considered to be Receive Components (because they receive UPB messages on the powerline). There is a special tab on the Edit Device Dialog, called the Receive Components tab that is used to configure how the LED Indicators behave.

![](_page_31_Picture_92.jpeg)

In order to track transmissions from other 8-Button Controllers, we want each indicator to be assigned the same Link that its corresponding pushbutton transmits with. The easy way to do this is to check the checkbox at the top that makes the Indicators use the same Links as their corresponding Pushbuttons.

To program this configuration into the device we press the "Program Device" button. UPStart performs the necessary command steps to program the configuration data into our device. When the command steps are complete we can press the OK button to close the dialog.

#### Configuring LED Group Behavior

As explained before, the LED indicators behind each pushbutton light up whenever certain events occur. Sometimes it is useful to have another LED or group of LEDs configured to turn on or off at the same time as one LED turns on. For example, when you want the LEDs to indicate which scene is currently active in a room you will want all of the other LED to extinguish when the LED associated with the current scene lights up.

PCS 8-Button Controllers allow each LED indicator to be part of any of 4 different LED Groups. To configure which LED Groups contain which LED indicators we again go to the Receive Components tab of the Edit Device dialog.

![](_page_32_Picture_104.jpeg)

Each LED Group has a checkbox for each LED Indicator. To put an LED into an LED Group simply check the box that corresponds to that LED in that group.

PCS 8-Button Controllers also allow each LED indicator to either turn on or turn off one other group of LEDs whenever that LED indicator lights up. The Receive Components tab of the Edit Device dialog has selectors for each LED to specify the action (Turn On, Turn Off, Do Nothing) and the LED group to perform that action on.

To program this configuration into the device we press the "Program Device" button. UPStart performs the necessary command steps to program the configuration data into our device. When the command steps are complete we can press the OK button to close the dialog.

#### Configuring Pushbutton Indicator Brightness

The 8-Button Controller has pushbuttons that light up when certain events occur. The Controller allows you to choose between five brightness levels (including off) to have the pushbuttons light up to. The pushbutton indicator brightness can be set to either High, Medium, Low, Faint, or None. This chapter will explain the steps necessary to configure the Indicator Brightness for the 8-Button Controller.

By default, the Indicator Brightness on the 8-Button Controller is set to "High". This level of brightness allows the pushbutton indicator to be seen even in most daylight situations.

The default Indicator Brightness is fine for most situations but what if you prefer something else? Suppose the pushbutton indicators are too bright and keep us awake at night. We might want to set their brightness to a lower level or not have them come on at all. All of this can be easily configured using UPStart.

### Example - Changing To A Lower Indicator Brightness

For our example, the pushbutton indicators on our Main Bedroom Controller are too bright and keeping us awake at night. We want the pushbutton indicators set to a lower brightness setting. To do this we again use the Edit Device Dialog of our Main Bedroom Controller. This dialog has a Options tab that is used for configuring options such as the Indicator Brightness.

![](_page_34_Picture_1.jpeg)

We go to the Options tab and set the selector for the LED Brightness to "Faint". To program this configuration into the device we press the "Program Device" button. UPStart performs the necessary command steps to program the configuration data into our device. When the command steps are complete we can press the OK button to close the dialog.

#### Configuring the Keypad Backlight Feature

The 8-Button Controller has a pushbutton keypad that can faintly light up to allow it to be seen in the dark. This is known as Keypad Backlighting. The Controller allows you to choose whether you want Keypad Backlighting enabled or disabled. This section will explain the steps necessary to configure the Keypad Backlighting for the 8-Button Controller.

By default, the Keypad Backlighting on the 8-Button Controller is set to "Enabled". This allows the pushbutton indicators to be located in the dark.

The default Keypad Backlighting is fine for most situations but what if you prefer something else? Suppose the pushbutton indicators are too bright and keep us awake at night. Suppose the Keypad Backlighting makes it hard to tell if a pushbutton indicator is on or off. For these reasons, we might want to disable the Keypad Backlighting feature. This can be easily configured using UPStart.

### Example - Disabling Keypad Backlighting

For our example, the pushbutton indicators on our Main Bedroom Controller are hard to see while Keypad Backlighting is enabled. We want to disable Keypad Backlighting. To do this we again use the Edit Device Dialog of our Main Bedroom Controller. This dialog has a special Options tab that is used for configuring options such as the Keypad Backlighting.

![](_page_35_Picture_69.jpeg)

We go to the Options tab and uncheck the "Enable Backlighting" checkbox. To program this configuration into the device we press the "Program Device" button. UPStart performs the necessary command steps to program the configuration data into our device. When the command steps are complete we can press the OK button to close the dialog.

# **Chapter 5 Functionally Testing the 8-Button Controller**

After a device's configuration is modified it should be tested to make sure it operates as you expect. UPStart gives you an easy way to do this.

#### The Device Test Tab

The Edit Device Dialog has a special tab labeled Device Test that allows you to run a functional test on the selected device.

The Device Test tab for a 8-Button Controller is shown below. From this tab you can test that your 8-Button Controller's LEDs properly turn on and off upon command. You can also press the pushbuttons on your 8-Button Controller and see any of its transmissions in the Reception Log to verify that they are working as you expect.

![](_page_36_Picture_79.jpeg)

Chapter 5— Functionally testing the 8-Button Controller

# **Chapter 6 Special Modes Of Operation**

Besides transmitting UPB commands, the Pushbutton switches can be used to put the 8-Button Controller into special modes of operation. This chapter will explain these modes and describe how to enter and exit them.

### **Setup Mode**

Every UPB device has a special mode of operation known as the Setup Mode. Setup Mode is used to allow the device to be setup (either by UPStart or by a UPB Controller). While in Setup Mode the 8-Button Controller will operate normally, it will just be allowed to perform some extra operations needed for device setup.

#### Entering Setup Mode

To enter the Setup Mode simply press and hold the 8-Button Controller's 'E' and 'L' pushbuttons. The 8-Button Controller will indicate that it is in Setup Mode by blinking all of its LED indicators quickly.

![](_page_38_Figure_6.jpeg)

**Note**: the 8-Button Controller will automatically time-out of Setup Mode after approximately five minutes.

### Exiting Setup Mode

To exit the Setup Mode simply press and hold the 8-Button Controller's ON and OFF pushbuttons again. The 8-Button Controller will indicate that it is out of Setup Mode by stopping the blinking of its LED indicators.

![](_page_39_Figure_3.jpeg)

**Note**: the 8-Button Controller will automatically time-out of Setup Mode after approximately five minutes.

### **Factory Default Mode**

The 8-Button Controller can be set back to its factory default configuration by entering it into Factory Default Mode. Once the 8-Button Controller is put into Factory Default Mode its configuration registers will be set back to the same values they were when the device first came from the factory. While in Factory Default Mode the 8-Button Controller will continue to operate normally.

#### Entering Factory Default Mode

The Factory Default Mode can only be entered from the Setup Mode. Follow the instructions given above for entering the Setup Mode and then proceed to put the 8-Button Controller into Factory Default Mode.

![](_page_39_Picture_10.jpeg)

![](_page_40_Figure_1.jpeg)

To enter the 8-Button Controller into the Factory Default Mode simply press and hold the 8-Button Controller's 'F' and 'K' pushbuttons. The 8- Button Controller will indicate that it is in Factory Default Mode by lighting its 'E' and 'L' indicators.

![](_page_40_Figure_3.jpeg)

**Note: the Factory Default Mode can only be entered from the Setup Mode.** 

### Exiting Factory Default Mode

The 8-Button Controller can be taken out of the Factory Default Mode in the exact same manner it is taken out of Setup Mode (e.g. press and hold the 'E' and 'L' pushbuttons).

**Note**: the 8-Button Controller does not time out of the Factory Default Mode.

# **Chapter 7 Getting Help**

The UPStart setup tool can be a complex program. As you use UPStart, you may find that you have questions about how to do some things, or you may find an area where UPStart doesn't behave as you expect.

Outlined below are some procedures and resources available to help resolve problems if you find yourself in a situation where you think you need help.

Before you look too far for answers, make sure that you don't already have the information you are looking for. Check the User Guide carefully for the feature with which you are having problems. Make sure that you are following the directions completely and carefully.

### **Our web site**

If you are still having problems, the next place to look is the PCS Technical Support web site that contains extensive resources for UPStart. The web site is located at:

#### **http://www.pcslighting.com**

Some of the information available on the web site includes:

- A list of frequently asked questions. Your questions may already be answered there.
- Technical Notes on some areas that are not covered fully in the User Guide.
- Links to the web sites for manufacturers of those UPB devices that UPStart works with.

If none of the Internet resources helps you fully resolve your problem, the PCS technical support staff will work closely with you to solve any problems related to our software.

#### **Other considerations**

While our support personnel will do their best to help you with your software related problems, we know that on occasion a problem can be traced to hardware or to another software application. We will supply as much help as we can, but we can't provide support for products manufactured or published by another company. If you are having problems with your video display or printer, please make sure that you have the most current drivers for them. These can usually be found by contacting your computer manufacturer directly.

Finally, this product is designed to be used on PCs configured with the current versions of Microsoft Windows. This means that we tested for those configurations, and not every operating environment that you might encounter. Any non-standard hardware or software you have may be at the root of your problem. If possible, please disable all such devices to be sure that they are not causing your problem.

### **Technical support**

Unlike other companies you may have worked with, PCS provides technical support that is available using e-mail. You might find that e-mail is a more satisfying way to get technical support. You won't be put on hold, and the technician will have time to fully consider your problems and formulate an answer.

Technical support can be reached either from the bug reporting form on the support web site, or directly by sending e-mail to:

#### **Support@PCSLighting.com**

To receive the fastest response to your technical questions, please include the responses to ALL of the following items in your e-mail.:

- What is the exact sequence of events that created the problem? Make sure that you can reproduce the problem by following the same series of steps.
- What is the version number of UPStart? To get the version number from the Help menu, choose About UPStart.
- What is the type of computer you are using and what is the version of Windows in use? The operating system version number can be found using the control panel *System* applet.
- Provide the exact wording of any error messages.

![](_page_43_Picture_14.jpeg)

Software is very complex and a program like UPStart is a very complex program. While the programmers try extra hard to get it right, sometime problems happen. If you find a problem please report it in a way that helps us find it and fix it.

Reporting a bug is an art that everyone should learn regardless of what software you are working with. It is vital that you provide all the information you can. The absolutely most important thing you can do is to tell us how to reproduce the bug. Sometimes this is easy. "Open my design file, select the device called *Bathroom Lights* select the Edit Device operation and UPStart dies".

Now sometimes you can't reproduce the problem. So give us suggestions. For example, if you have a problem where occasionally UPStart crashes try and determine what might have been happening at that time. Were you working with the user interface? Was UPStart just sitting there? Do you think that it died when some controller pushbutton got pressed? Guess. Theorize. Be a detective. Try and reproduce the problem yourself. Give us all the information you have: "UPStart dies sometimes at night. I think it has to do with my bathroom light being on. Attached is my UPStart file".

The more information you provide the quicker the problem can be identified and fixed.

Hardworking programmers everywhere thank good bug reporters.